# TP-LINK®

## **User Guide**

TL-PS310U Single USB 2.0 Port MFP and Storage Server

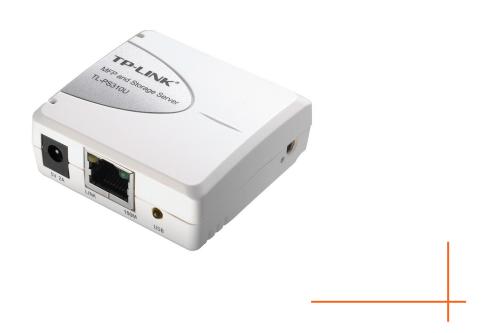

#### **COPYRIGHT & TRADEMARKS**

Specifications are subject to change without notice. **TP-LINK**® is a registered trademark of TP-LINK TECHNOLOGIES CO., LTD. Windows 2000/XP/Vista are registered trademarks of Microsoft Corp. Other brands and product names are trademarks or registered trademarks of their respective holders.

No part of the specifications may be reproduced in any form or by any means or used to make any derivative such as translation, transformation, or adaptation without permission from TP-LINK TECHNOLOGIES CO., LTD. Copyright © 2008 TP-LINK TECHNOLOGIES CO., LTD. All rights reserved.

http://www.tp-link.com

#### **FCC STATEMENT**

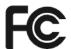

This equipment has been tested and found to comply with the limits for a Class B digital device, pursuant to part 15 of the FCC Rules. These limits are designed to provide reasonable protection against harmful interference in a residential installation. This equipment generates, uses and can radiate radio frequency energy and, if not installed and used in accordance with the instructions, may cause harmful interference to radio communications. However, there is no guarantee that interference will not occur in a particular installation. If this equipment does cause harmful interference to radio or television reception, which can be determined by turning the equipment off and on, the user is encouraged to try to correct the interference by one or more of the following measures:

- Reorient or relocate the receiving antenna.
- Increase the separation between the equipment and receiver.
- Connect the equipment into an outlet on a circuit different from that to which the receiver is connected.
- Consult the dealer or an experienced radio/ TV technician for help.

This device complies with part 15 of the FCC Rules. Operation is subject to the following two conditions:

- 1) This device may not cause harmful interference.
- 2) This device must accept any interference received, including interference that may cause undesired operation.

Any changes or modifications not expressly approved by the party responsible for compliance could void the user's authority to operate the equipment.

## **CONTENTS**

| 1   | INTRODUCTION                                                  | 1  |
|-----|---------------------------------------------------------------|----|
| 1.1 | Product Overview                                              | 1  |
| 1.2 | Network Management                                            | 1  |
| 1.3 | Components and Features                                       | 1  |
| 1.4 | Hardware Installation                                         | 1  |
| 2   | THE SOFTWARE INSTALLATION                                     | 2  |
| 2.1 | For Windows 2000/XP Users                                     | 2  |
| 2.  | .1.1 Connecting to an USB Device                              | 5  |
| 2.  | .1.2 Connecting to an USB Printer or Multi-functional Printer | 8  |
| 2.  | .1.3 Connecting to an USB HUB                                 | 10 |
| 2.  | .1.4 Disconnecting an USB Device                              | 11 |
| 2.  | .1.5 Request to Disconnect                                    | 12 |
| 2.  | .1.6 Setting the Polling Interval                             | 16 |
| 2.  | .1.7 Setting the MFP and Storage Server by Setup Utility      | 16 |
| 2.2 | For Windows Vista Users                                       | 18 |
| 2.  | .2.1 Connecting to an USB Device                              | 21 |
| 2.  | .2.2 Connecting to an USB HUB                                 | 21 |
| 3   | WEB MANAGEMENT INTERFACE                                      | 22 |
| 3.1 | For Windows 2000/XP/Vista Users                               | 22 |
| 3.2 | WEB Page Description                                          | 22 |
| 4   | TROUBLESHOOTING                                               | 28 |
| 4.1 | Frequently Asked Questions                                    | 28 |
| API | PENDIX Configuring the PCs                                    | 29 |

#### 1 Introduction

#### 1.1 Product Overview

MFP and Storage Server enhance capability by letting you place your USB devices at convenient locations directly on the Ethernet network. It's designed to connect your USB printers, MFP and USB storage devices to your network, allowing all network users access to these USB devices remotely.

#### 1.2 Network Management

MFP and Storage Server support the WEB management, which remote management and a warning. A standard WEB server is permanent on these MFP and Storage Servers. Any standard WEB browser can be used to access and manage these MFP and Storage Servers.

#### 1.3 Components and Features

- 1-USB2.0 Port MFP and Storage Server
- 1 USB2.0 port (High-speed)
- Fast Ethernet network port: RJ-45 for 10Base-T or 100Base-TX
- LINK LED to indicate network connection, 100M LED to indicate 100M connection, USB LED to indicate USB status
- One Setup CD for Windows 2000/XP/Vista, User's Guide
- One power adapter
- Built-in Reset Button

#### Before you start, you should prepare:

- One Windows 2000/XP/Vista computer with CD-ROM drive
- One USB devices with USB port

#### 1.4 Hardware Installation

Make sure that your USB devices are switched off and that the MFP and Storage Server's power adapter is disconnected.

1) Connect your USB device to the USB port of the MFP and Storage Server.

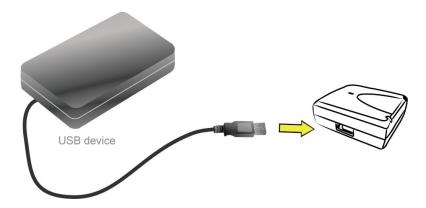

2) Connect the MFP and Storage Server to the router or switch/HUB with the Ethernet cable.

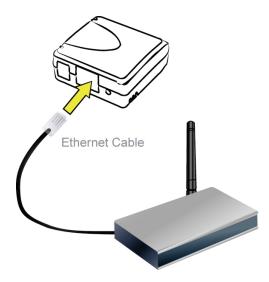

3) Connect the power adapter to the MFP and Storage Server. When the Link LED lights up, the MFP and Storage Server is correctly connected to the network.

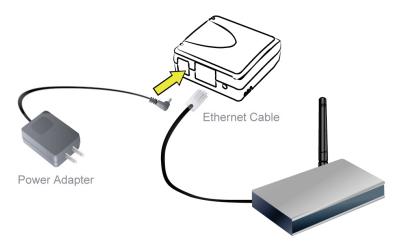

## 2 The Software Installation

#### 2.1 For Windows 2000/XP Users

- 1) Insert the setup CD into your CD-drive. The auto-run program will be started.
- 2) Click the **TL-PS310U** to begin the setup.

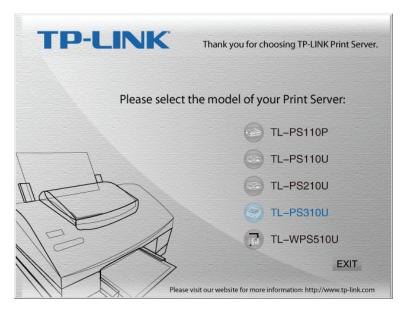

3) Choose your operating system to install all software programs.

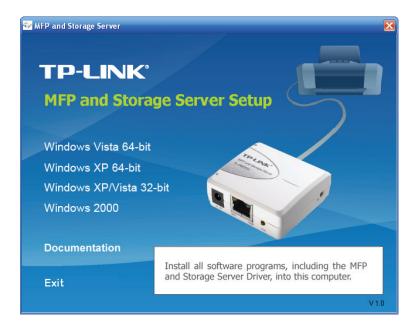

4) When the installation completed, click "Finish" to close the installation wizard.

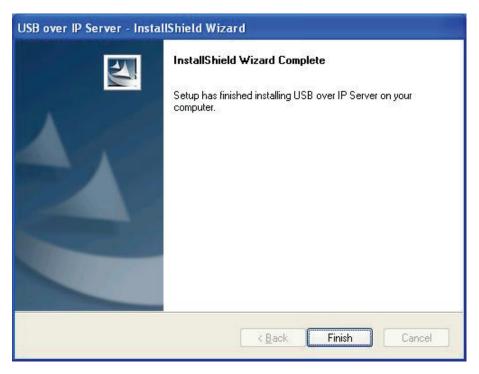

5) On your desktop you will see a new icon, double-click the icon and it will bring up the MFP and Storage Server setup utility.

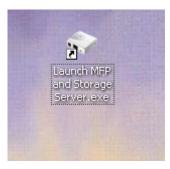

6) The setup utility will show up and display all the active MFP and Storage Servers on your network. In this screen, you will see the product listed as "TL-PS310U-2B5111(192.168.0.10)". The "2B5111" is the last 6 digits of the MFP and Storage Server's MAC address, and the "192.168.0.10" is the MFP and Storage Server's IP address.

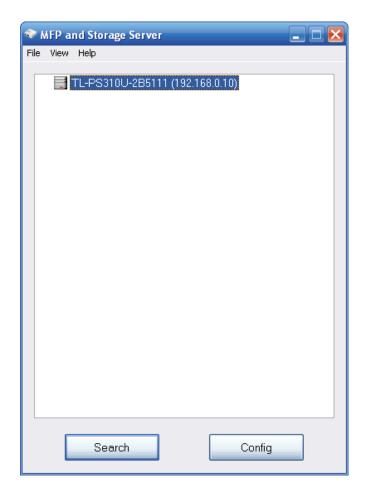

#### 2.1.1 Connecting to an USB Device

a) Connect the USB cable on your USB device to the USB port of the MFP and Storage Server, and make sure both the USB device and the MFP and Storage Server are powered on. The USB device will then show up on the MFP and Storage Server utility as a green icon. The green icon indicates that the USB device is ready to be connected. If for any reason the USB device does not show up, please click the "Search" button to refresh the list.

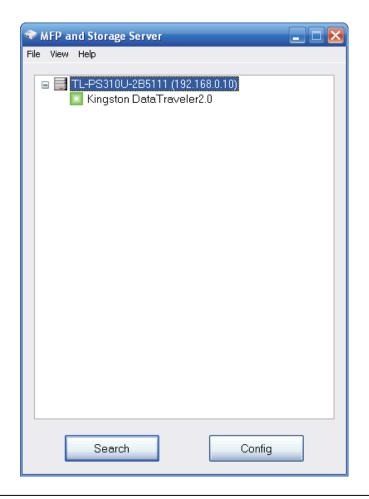

If your USB device does not show up on the list, please try to disconnect and reconnect the USB device to the USB port of the MFP and Storage Server. Also, please make sure the MFP and Storage Server and your USB device are powered on.

b) Select the USB device that you will want to connect and click on the "Connect" button at the bottom.

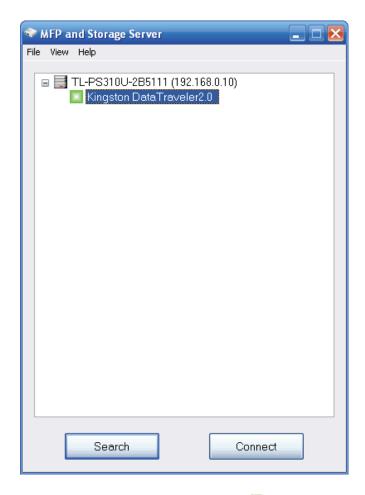

c) Once the USB device has been connected, the green icon(□) will turn orange(□) to indicate that the connection has been established. The USB device now becomes available on your computer, and you can use this USB device as if it was directly connected to your computer.

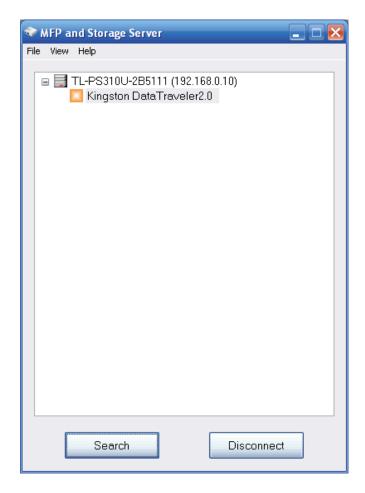

#### 2.1.2 Connecting to an USB Printer or Multi-functional Printer

a) Connect the USB cable on your printer or multi-functional printer to the MFP and Storage Server and make sure your printer is powered on. You will then see the connected printer show up in the MFP and Storage Server setup utility. Select the printer from the list and click on the "Connect" button.

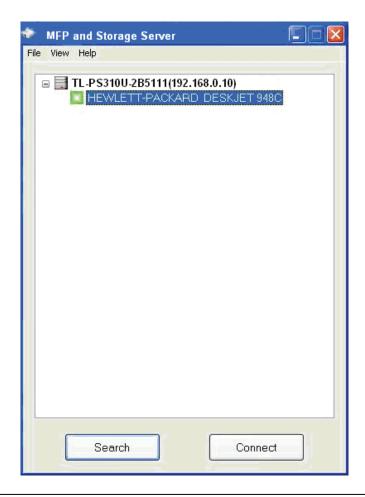

If your printer does not show up on the list, please try to disconnect and reconnect the printer to the USB port of the MFP and Storage Server. Also, please make sure the MFP and Storage Server and your printer are powered on.

b) The printer will be detected as if it was plugged directly into your computer.

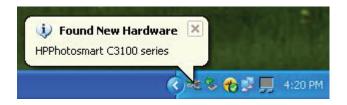

c) If this printer is connected to your computer for the first time, then you will need to complete the setup wizard for the printer software and driver installation. Please follow the wizard to setup the printer. Make sure you have the correct CD or drivers for your printer and follow the on-screen steps in the wizard. Once the wizard is completed, you will be able to use the printer as if it was directly connected to your computer.

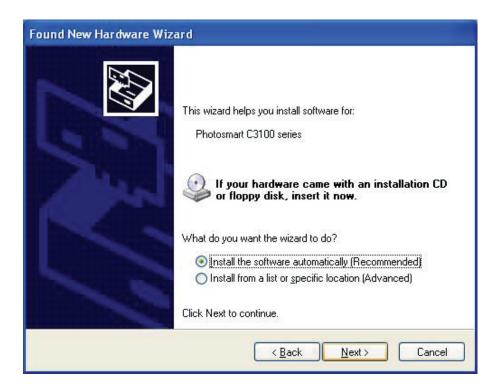

Please refer to your printer user manual on how to setup your printer on the computer.

#### 2.1.3 Connecting to an USB HUB

- a) If you have more than one USB device that you would like to share over your network, you may add an USB HUB(4-port maximum) to the MFP and Storage Server.
- b) Connect the USB cable of the USB HUB to the USB port on the MFP and Storage Server, and then connect the USB device(s) to the USB ports on the USB HUB. Make sure the power adapter of the USB HUB is plugged in and powered on.

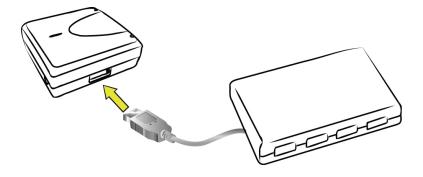

#### Note:

MFP and Storage Server can only support up to 4 USB devices through an USB HUB and certain USB devices require a direct connection to your computer in order to function at full capacity.

c) After the USB device(s) are connected to the USB HUB, the MFP and Storage Server setup utility will automatically display the connected USB device(s). If you do not see the USB device(s) that are connected, press "Search" button to refresh the list.

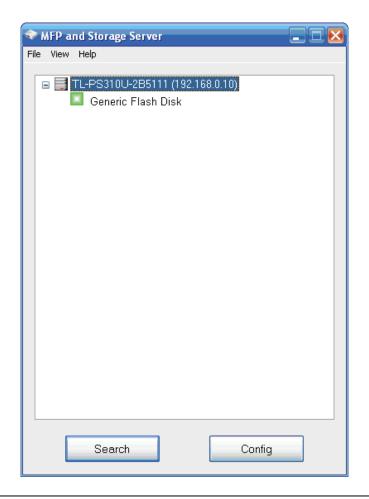

If your USB device does not show up on the list, please try to disconnect and reconnect the USB device to the USB HUB. Also, please make sure the MFP and Storage Server and your USB HUB are powered on.

#### 2.1.4 Disconnecting an USB Device

a) To disconnect an USB device, simply click on the connected USB device on the list of the MFP and Storage Server setup utility, and press the "**Disconnect**" button. The device will then no longer stay connected to your computer, however, you may reconnect the USB device again once the icon becomes green(**II**).

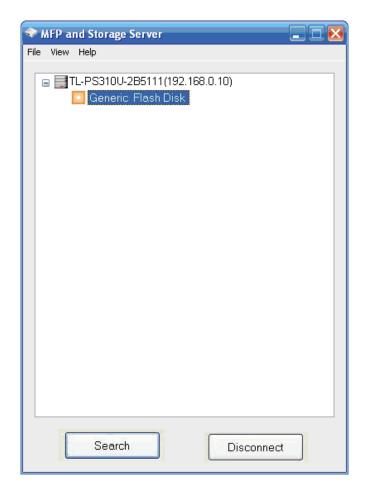

#### 2.1.5 Request to Disconnect

a) If the USB device is being used by another computer on your network, a red icon(■) will be displayed in front of the USB device name. You will not have the option to disconnect the USB device; however, you may send a courteous message to request that the other user disconnect/release the USB device.

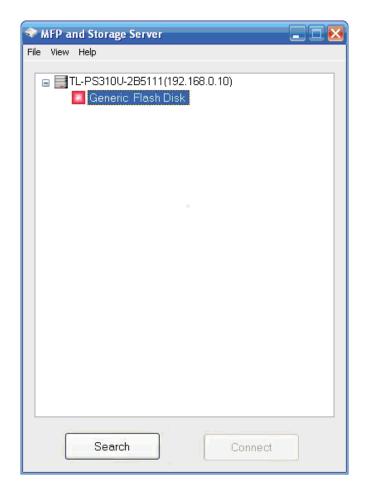

b) To send the courteous message, right-click on the USB device and select "**Request Disconnect**". A message will then be sent to the user requesting that they disconnect from the USB device.

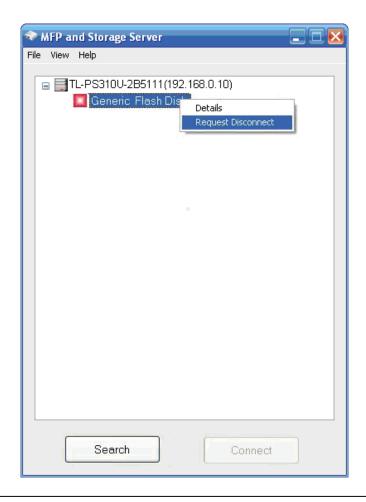

If the occupying user denies this request, then you will not be able to send any further requests to the same user for 5 minutes. This is to prevent any user from flooding the occupying user will multiple requests within a short period of time.

The chart list below shows what each colored icon means in the configuration software.

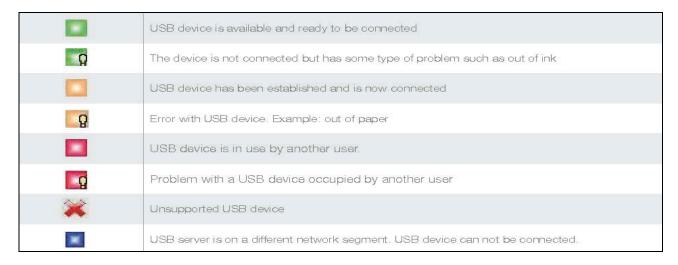

#### For Example:

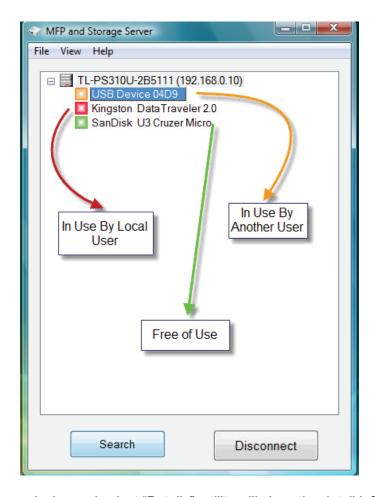

Select and right click on a device and select "Details", utility will show the detail information of connected device.

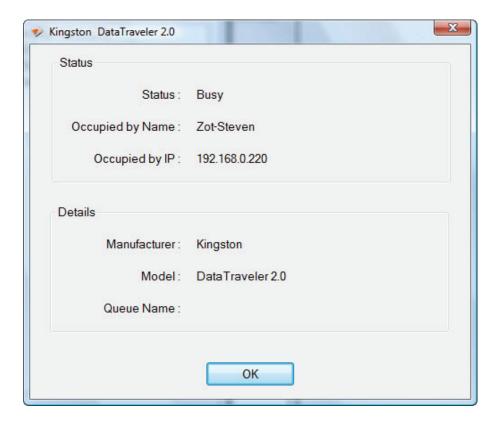

#### 2.1.6 Setting the Polling Interval

a) The polling interval will allow the setup utility to pull information from your network to find out the status of all connected MFP and Storage Server and USB devices. To configure the polling interval, in the utility, click on **File** -> **Settings** -> **Polling Interval**.

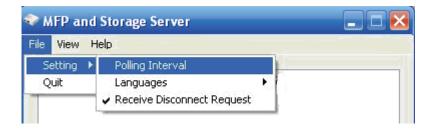

b) You may set a number in the "**Seconds**" box. Click on "**Submit**" to allow the new interval setting to take effect. Once you have set a number, the utility will automatically update any changes made to server in the main dialog box.

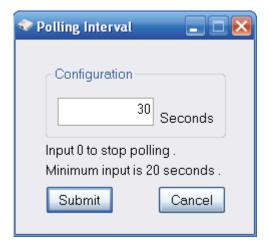

#### 2.1.7 Setting the MFP and Storage Server by Setup Utility

a) To configure the MFP and Storage Server by setup utility, right-click on the MFP and Storage Server and select "**Setting**".

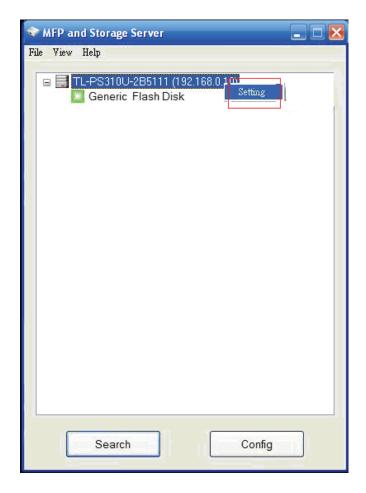

b) A Server Setting window will be displayed. You may set the DHCP(default), IP address and password. Moreover, you can upgrade the firmware and reboot the MFP and Storage Server.

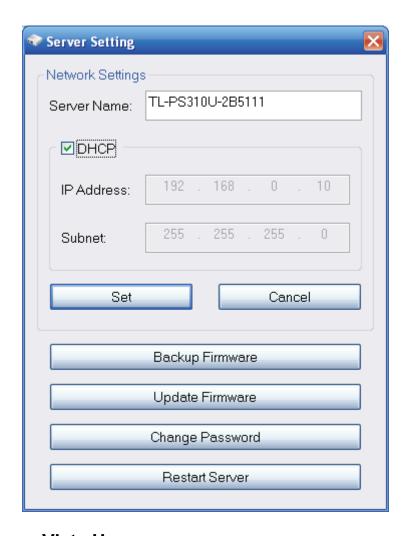

#### 2.2 For Windows Vista Users

- 1) Insert the setup CD into your CD-drive. The auto-run program will be started.
- 2) Click the **TL-PS310U** to begin the setup.

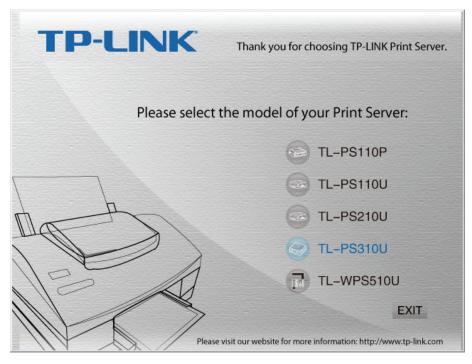

3) Choose your operating system to install all software programs.

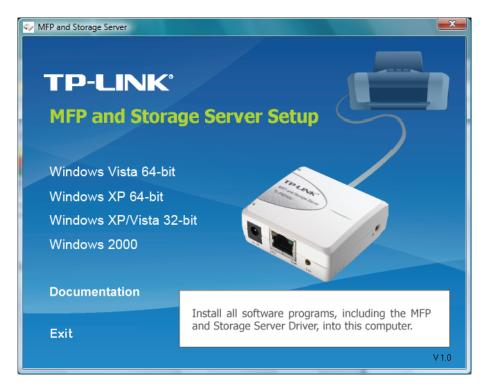

4) During the driver installation, a Windows Vista security message will appear. Select "Install this driver software anyway" to continue.

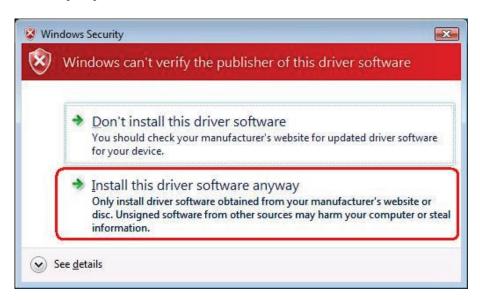

5) Click on "Finish" to complete the installation process.

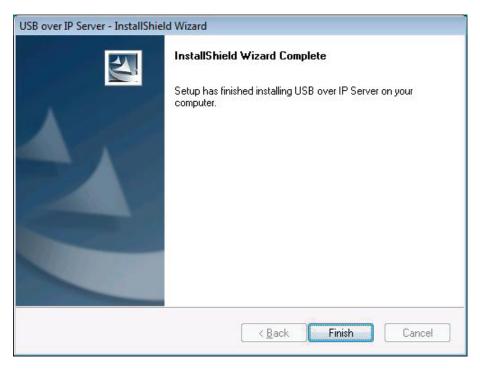

6) Once the installation process has been completed, an "Launch MFP and Storage Server" icon will be shown on Desktop.

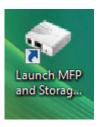

7) Double click on it for the first time execution. Windows Vista will pop up a firewall setup window, please choice "Unblock".

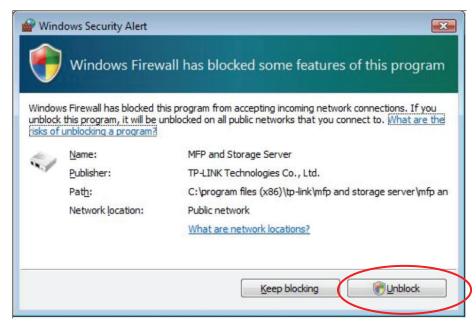

8) After finishing Firewall setup, MFP and Storage Server utility will finish the setup procedure automatically.

#### 2.2.1 Connecting to an USB Device

- a) After you have successfully installed the MFP and Storage Server driver, connect the USB device to the USB port of MFP and Storage Server and make sure both the USB device and the MFP and Storage Server are powered on.
- b) When the USB device is connected, the MFP and Storage Server will detect the connection of the USB device, and an icon of the USB device will show up in the Network window. In this example, we have connected a USB flash disk.

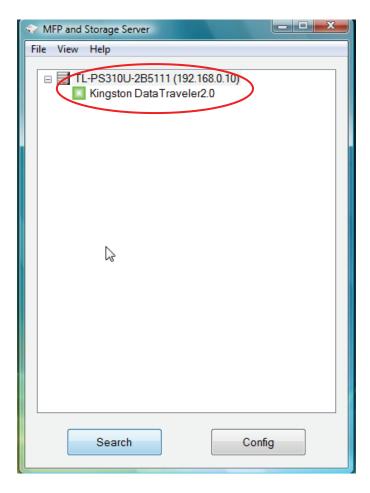

c) Right-click on the USB device that you want to connect to and select "Connect" to establish the connection. You will see the device driver is installing and the status will show at the bottom right corner on your system tray. This message will disapear once the drivers have been installed.

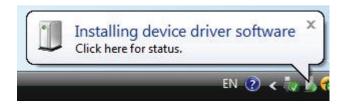

After the installation is completed, the USB device will become available as if it were directly connected to your computer.

#### 2.2.2 Connecting to an USB HUB

a) If you have more than one USB device that you would like to share over your network, you may add an USB HUB(4-port maximum) to the MFP and Storage Server.

b) Connect the USB cable of the USB HUB to the USB port on the MFP and Storage Server, and then connect the USB device(s) to the USB ports on the USB HUB. Make sure the power adapter of the USB HUB is plugged in and powered on.

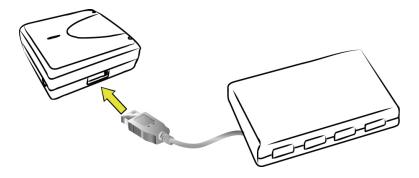

#### Note:

MFP and Storage Server can only support up to 4 USB devices through an USB HUB and certain USB devices require a direct connection to your computer in order to function at full capacity.

## 3 WEB Management Interface

#### 3.1 For Windows 2000/XP/Vista Users

To Access WEB management interface in Windows 2000/XP/Vista, in the MFP and Storage Server setup utility, select the "TL-PS310U-2B5111(192.168.0.10)" and double click, OS will open the browser automatically and load the management webpage.

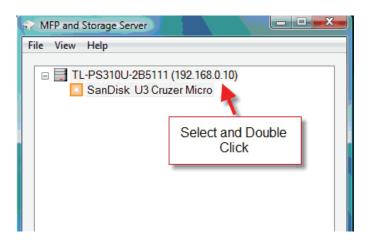

#### 3.2 WEB Page Description

The WEB management interface provides a list of different options to choose from.

#### Status:

Displays the current MFP and Storage Server, connected USB devices and IP address information. The interface is limited to support up to 4 USB devices.

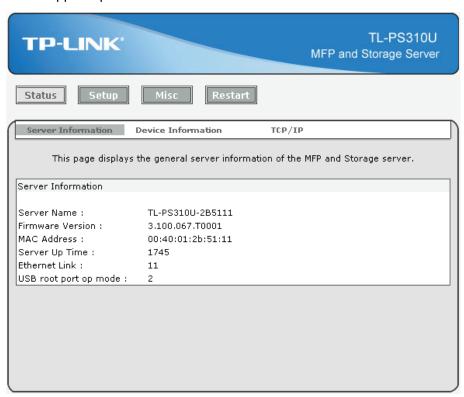

#### **Device Information**

Device Information shows the information of attached device, including Device Name, Link Status, Device Status, Current User, User's IP and USB op mode.

**Device Name:** Default name of USB device.

#### Link Status:

When the USB device is used by user, Link Status will be "Busy". If it is free of use, it shows "Online".

#### **Device Status:**

When the USB device is connected, Device Status should be "Ready".

Current User: Shows who is connected to the USB device in local Lan.

User's IP: The IP address of current user.

**USB op mode**: Shows the USB speed mode, 2 means USB 2.0 Hi-Speed mode, 1 means USB 1.1 Full-speed mode, 0 means unknown.

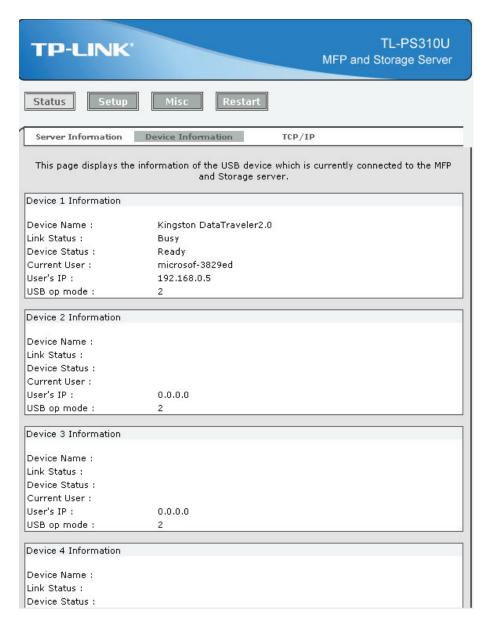

#### Setup:

You can add or change any existing password on the MFP and Storage Server in this window. By default, the MFP and Storage Server does not come with a default password.

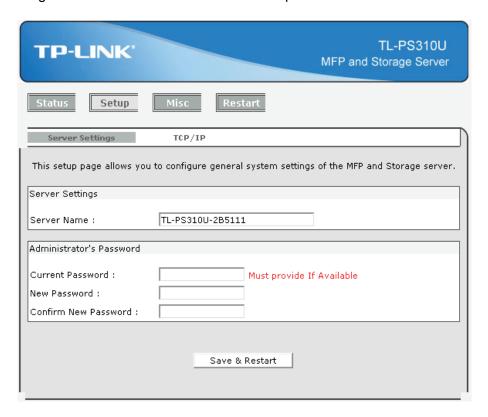

You can change the network settings according to your network specification. If you would like to give the MFP and Storage Server a static IP address, you will need to **Disable** DHCP in the "**DHCP Setting**" menu". Once DHCP is disabled, enter the desired IP address on the IP address field along with the subnet mask and click "**Save & Restart**" button to reboot the MFP and Storage Server.

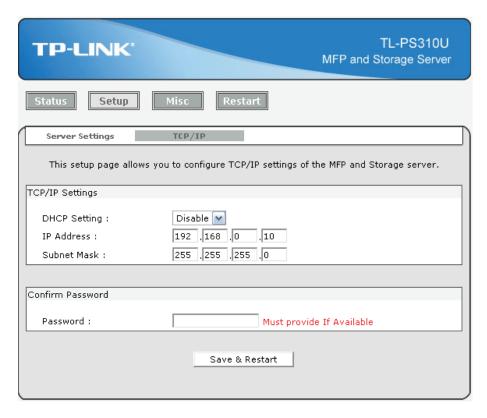

Please note that if the MFP and Storage Server has a set password, you will need to enter it into the password field box.

#### Misc:

Allow you to restore the MFP and Storage Server back to factory default.

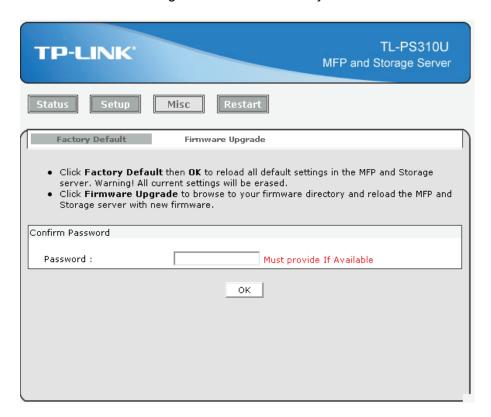

And, the firmware link will allow you to upload the latest firmware on the MFP and Storage Server. Click on "**Browse**" to specify the firmware location on your computer. Once the location path of firmware has been set, click "**Firmware Upgrade**" to begin the update.

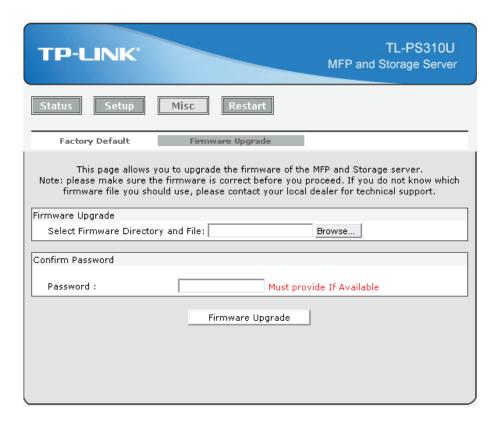

Please note that if the MFP and Storage Server has a set password, you will need to enter it into the password field box.

#### Restart:

The Restart window will allow you to reboot the MFP and Storage Server.

Please note that if the MFP and Storage Server has a set password, you will need to enter it into the password field box.

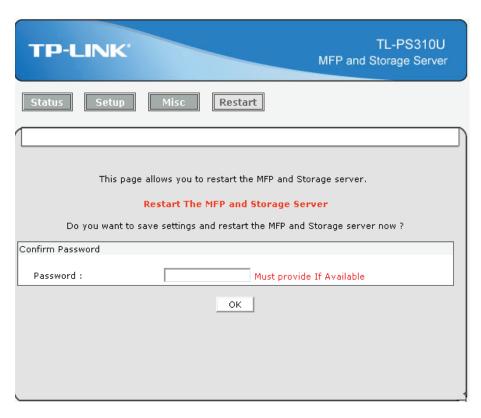

### 4 Troubleshooting

#### 4.1 Frequently Asked Questions

- 1) Why can't I connect my USB device to my computer through MFP and Storage Server?
- Make sure the USB device functions normally when you plug it into your computer via USB cable.
- ➤ If the USB device, such as USB printer or multi-functional printer, requires a driver, please make sure you have installed it on the computer you wish to use. Rebooting your computer after installing USB device driver might also help.
- Although the MFP and Storage Server could work with a very wide spectrum of USB devices, it still has limited support on some USB devices. Please refer to the supported device list for details.
- 2) Why can't I see any servers on my MFP and Storage Server listing window after installing it?
- Please make sure that all of your MFP and Storage Server are correctly connected to your network. Also, certain anti-virus programs come with firewall functions that might prevent the MFP and Storage Server setup utility from accessing the network. Please make sure the MFP and Storage Server setup utility is not being blocked by your anti-virus program.
- 3) The connected USB devices are disconnected after my computer wakes up from the computer stand-by?
- > Connected devices will automatically be released for other network users in case you forget to release them. Please reconnect the USB devices again after your computer "wake up".

## **Appendix** Configuring the PCs

In this section, we'll introduce how to configure the TCP/IP correctly in Windows 2000/XP and Vista.

- 1. For Windows 2000/XP Users
- 1) Right click MY Network Places and choose Properties.

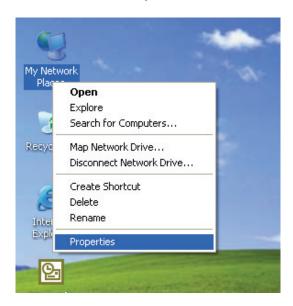

2) Right click the icon that showed below, select **Properties** on the prompt page.

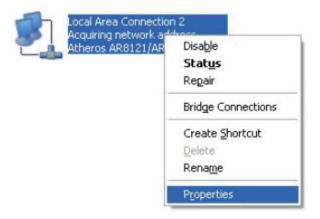

3) In the prompt page showed below, double click on the Internet Protocol (TCP/IP).

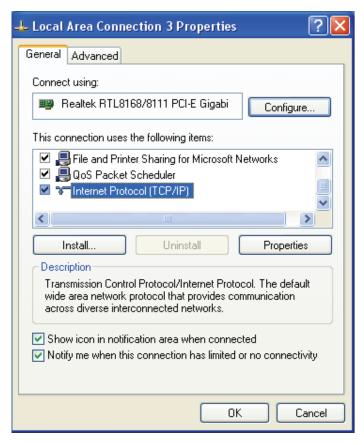

- 4) The following **TCP/IP Properties** window will display. Select **Use the following IP address** radio button. And the following items are available.
- 5) Type **IP address** is 192.168.0.x (x is from 2 to 254), **Subnet mask** is 255.255.255.0 and **Default** gateway is 192.168.0.1.Then click **OK**.

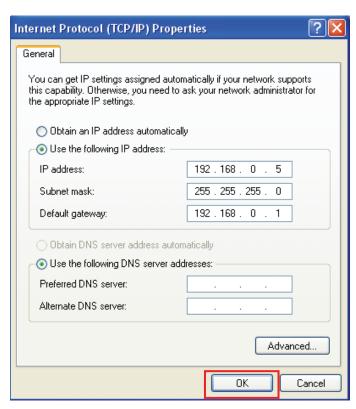

#### 2. For Windows Vista Users

1) On the Windows taskbar, click the Start, then select Control Panel;

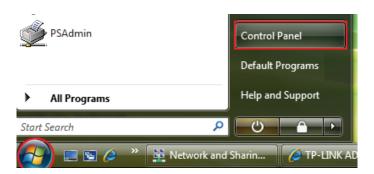

2) Select Classic View on the left side then double-click Networking and Sharing center;

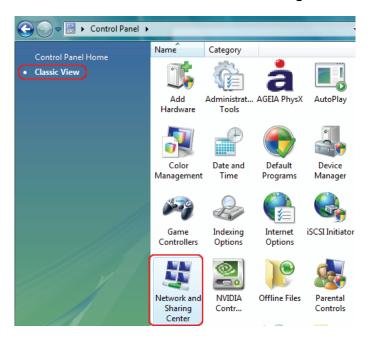

3) Click Manage network connections on the left side.

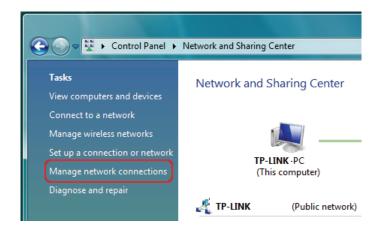

4) Right click the icon that showed below, select **Properties** on the prompt page.

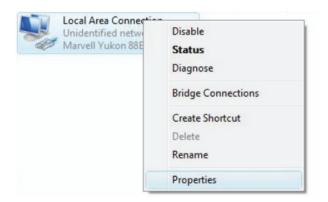

5) In the prompt page showed below, double click on the Internet Protocol Version 4(TCP/IPv4).

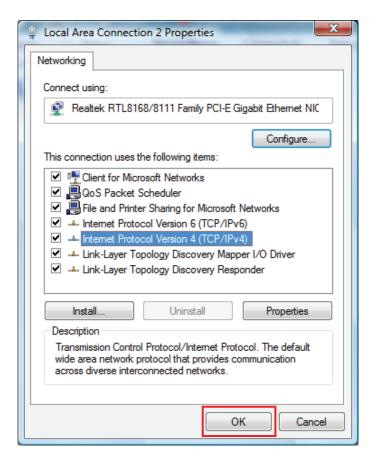

- 6) The following **TCP/IPv4 Properties** window will display. Select **Use the following IP address** radio button. And the following items are available.
- 7) Type **IP address** is 192.168.0.x (x is from 2 to 254), **Subnet mask** is 255.255.255.0 and **Default** gateway is 192.168.0.1.Then click **OK**.

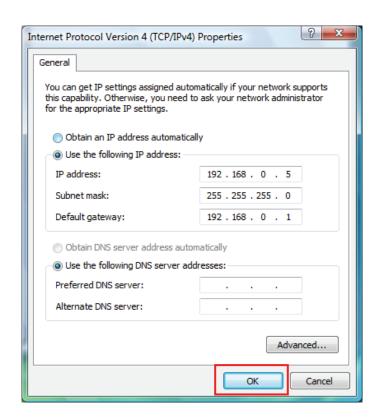